# 16.12.2012

# Hallo liebe User!

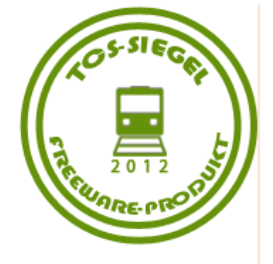

Vielen Dank, dass ihr euch für den TCS BÜ-Pack 2.0 entschieden habt! Ich will euch mit diesem Dokument eine kleine Hinführung auf den BÜ-Pack geben. Im ersten Abschnitt werde ich kurz Besonderheiten beim Fahren von Aufgaben mit dem Pack zeigen, im zweiten und dritten geht's dann um den Einbau. Also ist der erste Abschnitt für alle gedacht, und deshalb kurz gehalten ;)

# Fahren einer Aufgabe (Für alle Benutzer des BÜ-Packs)

Zum Fahren der Aufgabe muss man eigentlich nur folgende Besonderheiten wissen: (Einfache Aufgaben ohne BÜ-Störungen können auch ohne diesem Wissen gefahren werden)

1) Einschalten mit Automatik (H)ET

Nachdem man mit seinem Zug möglichst genau bei der Automatik (H)ET-Tafel stehen geblieben ist, beginnt sich, der Bahnübergang einzuschalten (vorausgesetzt, es liegt keine "Störung" vor).

2) Einschalten mit (H)ET

Nachdem man mit seinem Zug möglichst genau bei der H)ET-Tafel stehen geblieben ist, erscheint am linken Bildschirmrand ungefähr in der Mitte der Schriftzug "Bue in Km x hilfsweise einschalten" (HET), bzw. "Bue in Km x einschalten" (ET) (s. Bild 1). Nach dem man auf den Schriftzug geklickt hat, beginnt sich der Bahnübergang einzuschalten (vorausgesetzt, es liegt keine "Störung" vor).

Der Schriftzug verschwindet nach dem Klick. Klickt man nicht, verschwindet er, nachdem man sich weit genug vom Bahnübergang entfernt hat oder "Esc" drückt.

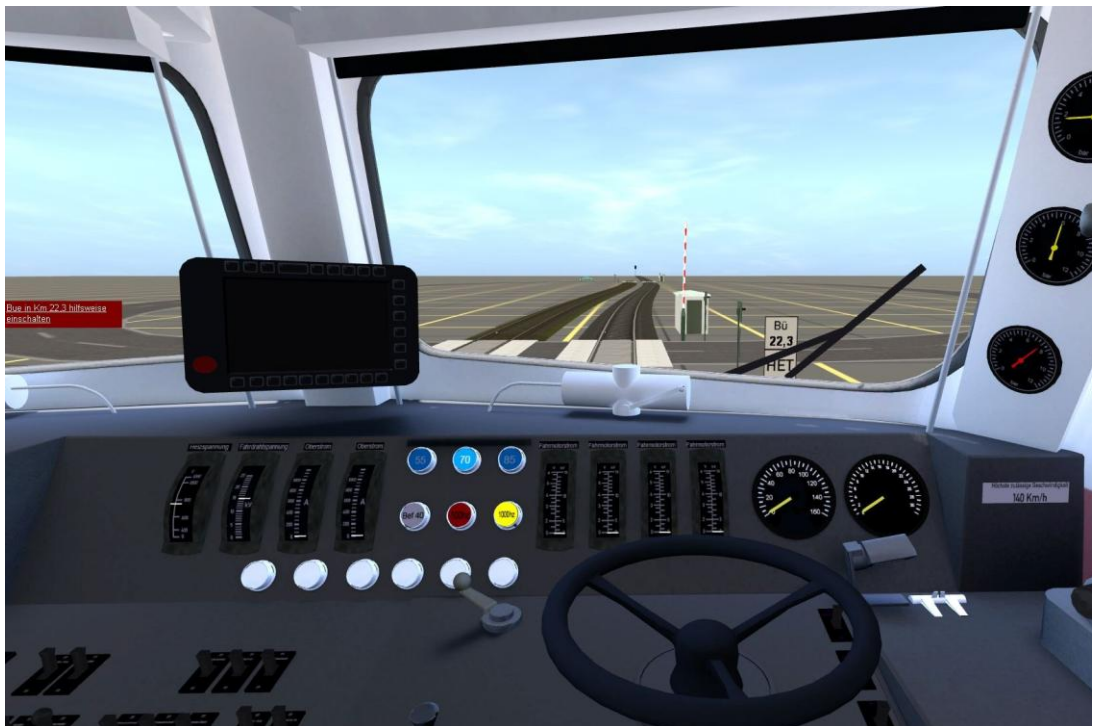

TRAINZCENTRALSTATION

RAINZCENTRALSTATION

#### Bauen von Strecken (Für Streckenbauer)

So, nun zum Einbau des Bahnübergangs und der Grundkonfiguration.

1) Einbau des passenden Objektes

Es stehen Objekte von eingleisig bis 20-gleisig zur Verfügung. Bitte wählen sie gleich am Anfang das passende aus, denn ein späteres Auswechseln ist evtl. mit eine kompletten Neukonfiguration aller Bestandteile verbunden.

Das Objekt muss noch passend rotiert und auf die richtige Höhe gebracht werden. Verwenden Sie dazu das "Drehen"- und "Höhe anpassen"-Werkzeug.

Setzen Sie jetzt noch die richtigen Gleise an (s. dazu auch letzte Seite), und verbinden Sie den Bahnübergang mit Ihrem Straßennetz.

2) Konfiguration des Bahnübergangs (Hauptoptionen)

Rufen Sie das Eigenschaftsfeld Ihres Bahnübergangs auf.

- Es stehen folgende Hauptoptionen zur Verfügung (abhängig von der Art des Bahnübergangs):
- a) Lichtzeichenanlage: Auswählen, ob der Bahnübergang Ampeln oder Blinklichter besitzt
- b) Schranken: Auswahl der unterschiedlichen Art der technischen Sicherung
- c) Aussehen des Hauses: Konfigurieren des Schalthauses
- d) Das Haus steht ... : Standort des Schalthauses
- 3) Konfiguration des Bahnübergangs (Zusatzoptionen)

Es stehen folgende Zusatzoptionen zur Verfügung (abhängig von der Art des Bahnübergangs):

- a) BUE mit Oberleitung: Anzeigen des Blitzes auf den Andreaskreuzen
- b) Ohne Betonplattform: Entfernen der Plattform
- c) Ohne Achszähler: Entfernen der Achszähler
- d) Klingeln beim Schließen: Beim Schließen den Klingelsound aktivieren
- e) rechter / linker Fußweg: Fußweg rechts, bzw. links hinzufügen
- f) BUE nicht automatisch öffnen, auf Triggerimpuls warten: Bahnübergang öffnet sich beim Verlassen eines Triggers (s. Punkt 4 b II)
- 4) Setzen der Trigger

Achtung! Technisch ungesicherte Bahnübergänge benötigen keinen Trigger!

Setzen Sie den Einschalttrigger an die gewünschte Stelle (s. Anhang) und konfigurieren Sie ihn:

a) BUE erst nach hh:MM:ss einschalten: Nach dem Überfahren des Triggers wird der

Bahnübergang erst nach der eingestellten Zeit geschlossen

- b) Regeln:
	- I) Geben Sie die angesteuerten Bahnübergänge an (Der Haken zeigt, ob sie existieren)

 II) Wählen Sie aus, ob der Bahnübergang durch den Trigger geöffnet oder geschlossen wird Info: Der Bahnübergang wird normalerweise Automatisch geöffnet, wenn der Zug den Radius verlässt. Man kann den Bahnübergang aber auch so einstellen, dass er dann geöffnet wird, wenn ein Trigger, bei dem die Option aktiviert ist, durch den Zug verlassen wird (s. 3 f).

- III) Geben Sie die Weichen an, wann die Regel aktiv ist
- 5) Setzen des Überwachungssignals (Nur bei lokführerüberwachte Bahnübergänge)

Setzen Sie das Überwachungssignal an die gewünschte Stelle (s. Anhang) und konfigurieren Sie es:

- a) Art des Signals: Hier kann man das Dreieck, bzw. das Wiederholer-Quadrat aktivieren
- b) Ohne PZB: Hier kann man das PZB-Objekt wegschalten

c) Regeln:

- I) Geben Sie die überwachten Bahnübergänge an (Der Haken zeigt, ob sie existieren)
- II) Geben Sie die Weichen an, wann die Regel aktiv i

6) Setzen des PZB-Triggers (Nur bei Überwachungssignale mit PZB)

Setzen Sie den Trigger so, dass er mit der Spitze nach vorne zeigt, und die Hilfsline sich in Höhe des Überwachungssignals befindet.

- Konfigurieren Sie den Trigger wie folgt:
- a) Wählen Sie auf der Seite "Grundkonfiguration" den Auswahlpunkt
- Bahnuebergangsueberwachungssignal 1000Hz Magnet aus
- b) Erstellen Sie auf der Seite "Regelkonfiguration" eine neue Regel und geben Sie das Überwachungssignal an
- 7) Setzen der BÜ-Tafel (Nicht generell ausgerüstet!)
	- Setzen Sie die BÜ-Tafel direkt vor dem Bahnübergang, jedoch nach Möglichkeit nicht auf das Gleis, dass beim Bahnübergang direkt dabei ist (im Grundzustand: rotes Gleis)
	- Konfigurieren Sie die Tafel wie folgt:
	- a) Höhe: Geben Sie die Masthöhe an
	- b) Typ der Oberen Tafel: Bei 2 Tafeln an einem Mast: Die Art der Oberen Tafel
	- c) Typ: Art der Tafel
	- d) TCS Bahnuebergang: Wählen Sie den Bahnübergang aus

Art der Tafel:

- a) Automatik HET: Zugeinwirkstelle zur Hilfseinschaltung des Bahnübergangs (bei d angegeben) (s. Fahren 1)
- b) HET: Schlüsseltaste (extra Trackside-Objekt!) zur Hilfseinschaltung des Bahnübergangs (bei d angegeben) (s. Fahren 2)
- c) Automatik ET: Zugeinwirkstelle zur Einschaltung des Bahnübergangs (bei d angegeben) (s. Fahren 1) (Es ist kein Trigger nötig!)
- d) ET: Schlüsseltaste (extra Trackside-Objekt!) zur Einschaltung des Bahnübergangs (bei d angegeben) (s. Fahren 2) (Es ist kein Trigger nötig!)
- e) weise BÜ-Tafel: Bahnübergangsmarkierung, Kilometerangabe, in der sich der Bahnübergang befindet (Eingabe!)
- f) gelbe BÜ-Tafel: Bahnübergangsvorankündigung, Kilometerangabe, in der sich der vorangekündigte Bahnübergang befindet (Eingabe!)
- g) Doppel-BÜ-Tafel: Als Zusatz zur gelben BÜ-Tafel, wenn sie mehrere Bahnübergänge ankündigt. Die weiteren Bahnübergänge werden immer an der nächsten weisen BÜ-Tafel mit einer zusätzlichen gelben BÜ-Tafel angekündigt.

Ich empfehle aber das BÜ-Multisignal, das einen erweiterten Funktionsumfang besitzt!

8) Setzen des Auslöser-Objekts

Setzen Sie das Auslöser-Objekt an die gewünschte Stelle (s. Anhang).

Ich hab hier beiweiten nicht alle Möglichkeiten aufgezählt!

Spielen Sie sich einfach ein bisschen mit dem Pack, um auf alle Konfigurationsmöglichkeiten zu kommen!

# Erweiterung des BÜ-Pack 2.0 gegenüber dem BÜ-Pack 1.0 (Für Streckenbauer)

1) Einzelobjekte (TCS Bahnübergang Lichtzeichen & TCS Bahnübergang Schranken) ohne

Verkehrsbeeinfussung

- So erstellen Sie Bahnübergänge mit den Einzelobjekten:
- a) Setzen Sie das Einzelobjekt an die gewünschte Stelle und konfigurieren Sie es nach Belieben
- b) Geben Sie dem Objekt einen sprechenden Namen
- c) Öffnen Sie die Konfigurationsseite des Bahnübergangs/des BÜ-Moduls und klicken Sie unten unten auf das "+"
- d) Geben Sie den Namen des Einzelobjekts ein und bestätigen Sie es
- e) Wenn nun ein Hacken hinter dem Namen in der Konfigurationsseite steht, haben Sie alles richtig gemacht!
- 2) TCS Bahnübergang Modul

Er kann wie ein normaler Bahnübergang verwendet werden. Er wird aber immer durch Trigger aktiviert und deaktiviert! Man braucht zwei verknüpfte Module (s. 3.), um beide Seiten abzudecken.

Achtung: Bei zu großem Abstand bleiben evtl. Autos auf dem Bahnübergang stehen!

3) Verknüpfen von Bahnübergängen untereinander

Man kann seit dem BÜ-Pack 2.0 auch Bahnübergänge (alle "Gleisigkeiten" und Modul) untereinander verknüpfen! Gehen Sie dazu vor, wie beim erstellen von Bahnübergängen mit Einzelobjekten.

# Bauen von Aufgaben (Für Aufgabenbauer)

Beim Aufgabenbau ist eigentlich nur folgendes zu wissen:

Wie erzeuge ich "Störungen"?

So geht's:

In der Regelkonfiguration der Aufgabe einfach die Regel "TCS BÜ Regel" hinzufügen und so konfigurieren:

1) Bei "TCS Bahnuebergang" den Bahnübergang angeben

2) Die Stellung angeben

Stellungen:

1) auf (automatik): Standard, Bahnübergang lässt sich mit Trigger oder (Automatik) ET einschalten

2) auf (gesperrt): Bahnübergang ist durchgehend auf und lässt sich nicht einschalten

3) auf (durch HET einschaltbar): Bahnübergang lässt sich mit Trigger oder (Automatik) ET nicht einschalten, aber durch (Automatik) HET

4) zu (gesperrt): Bahnübergang ist durchgehen geschlossen und öffnet sich nicht

# Anhang

Für Bahnübergänge mit reinen Lichtzeichen gilt:

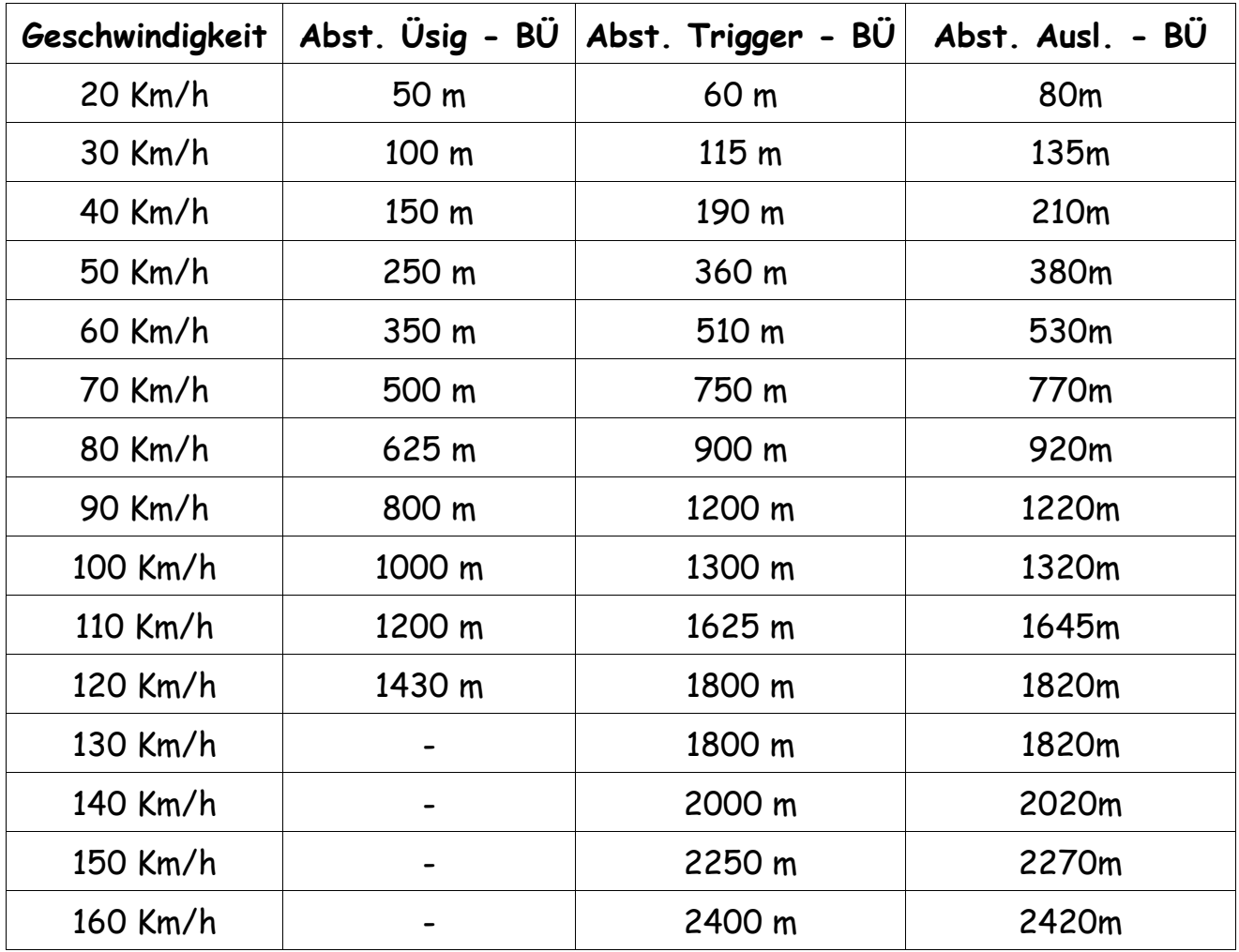

Abst. = Abstand

Ausl. = Auslöser (Objekt)

USig = Überwachungssignal

Quelle: Maximilian Grieger

Tipp für Profis:

Man muss an den Bahnübergangsgleisen nicht zwingend weitere Gleise anschließen, da die Bahnübergangsgleise im Fahrermodus unsichtbar sind. So kann man dann auch Bahnübergänge mit Weichen und unterschiedlichen "Auftreffwinkeln" der Straße bauen. Man muss nur die Achszähler und Plattformen wegschalten, und dann evtl. manuell hinzufügen (Splines bzw. Trackside-Objekt). Das Öffnen des Bahnübergangs muss dabei durch Trigger geschehen! Ein Beispiel:

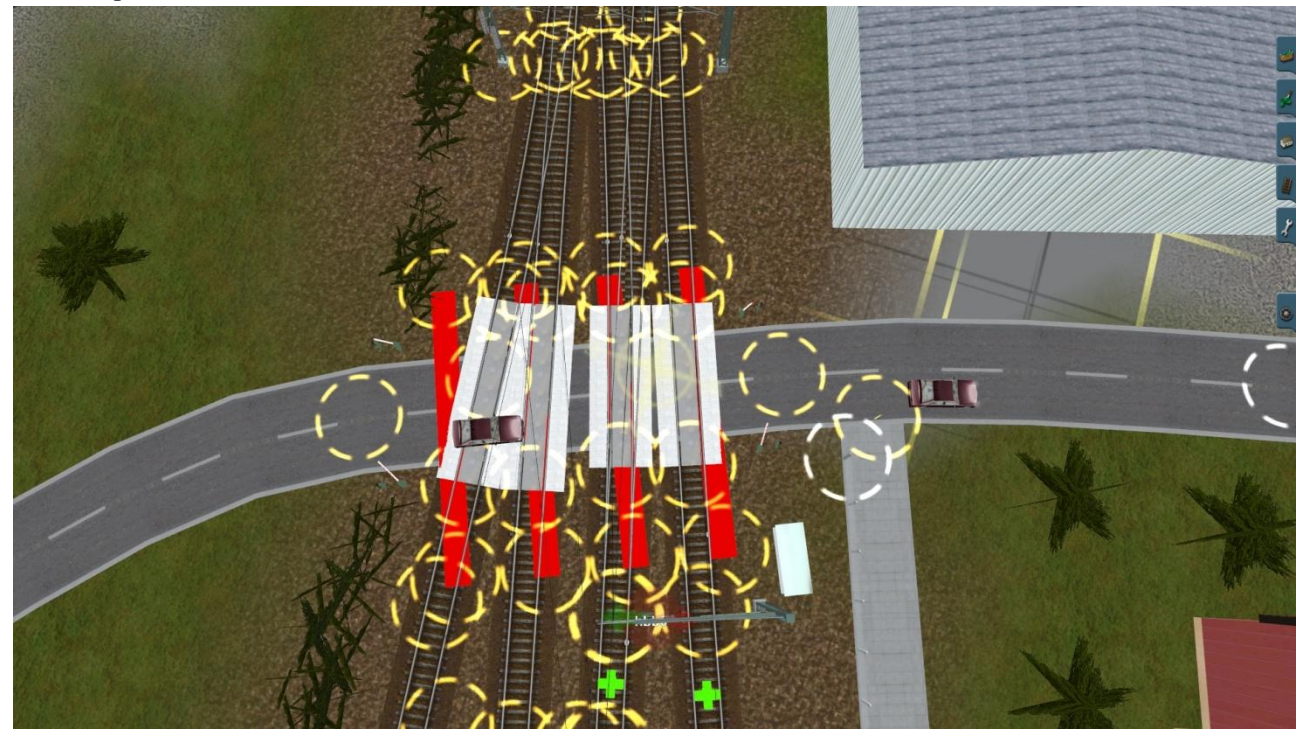

Quelle: Yannick Kruse

Viel Spaß!

euer Michael Mitterer Erbauer des BÜ-Packs

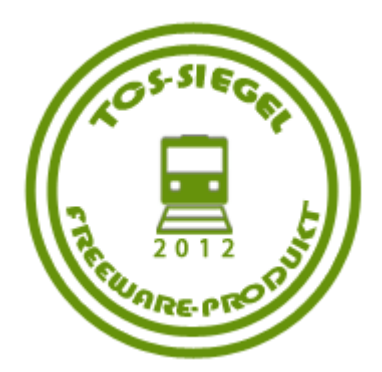

©Michael Mitterer